# **3.0x SOFTWARE INSTALLATION**

### *IMPORTANT NOTE: Make sure to install this Brainmaster software BEFORE attempting to plug in the Atlantis or 2EB Hardware module. The first step in the installation process is to install the SOFTWARE FIRST, then after you have successfully installed the appropriate software, the hardware can easily be installed.*

### **Installing from the Internet:**

The preferred method of software installation is to use the files available on the Brainmaster website via the internet.

The current URL for the 3.0x software is at: http://www.brainm.com/software/3.0/

If the above URL's does not point to the correct page for installing the current software, go to the Brainmaster Technologies website (www.brainmaster.com) and find the most current URL for software updates there.

## **Installing from an Installation CD method:**

If you prefer to use an installation CD to install the Brainmaster software, simply insert the CD into your computer and follow the onscreen instructions. If you do not see anything onscreen, the doubleclick on "My Computer" and select the CD drive, and right-click on it to get to the menu item "Open". Opening the CD will get you to the instructions. If you are using Mozilla Firefox instead of Microsoft Internet Exporer, the details may differ. You may need to first "save" each file, then run it from your "Downloads" area in Firefox. The following installation instructions are based on the internet-source (i.e. downloading from a website) installation approach. Installing the software from an installation CD may mean the screens you see during the install process may be slightly different than depicted in the instructions that follow.

#### **Special Note:**

The Brainmaster 3.0x uses different files and directories from Version 2.5SE, and BOTH versions MUST be installed and used on the same computer. If you already have 2.5SE installed on your computer, the shortcut for 2.5SE can remain along with the new shortcut for 3.0. Therefore, you can install and work with 3.0 without disturbing any of your existing trainees files or work that is already begun using 2.5SE. If you have not already installed the 2.5SE software, you should stop here, and first install the 2.5SE software.

## **Steps for Installing the 3.0x Software**

If your computer has never had any Brainmaster installed on it, or if you are upgrading from any version prior to 2.5SE, it will be necessary to first install the 2.5SE software and then the 3.0x software. If you already have the 2.5SE software on your computer, leave all the files and software that is currently installed, do NOT delete any files; you will only need to install the 3.0x software version

Go to http://www.brainm.com/software/3.0/

You will see a screen similar to this, Click on the word "HERE" associated with the most recent, or otherwise desired, update:

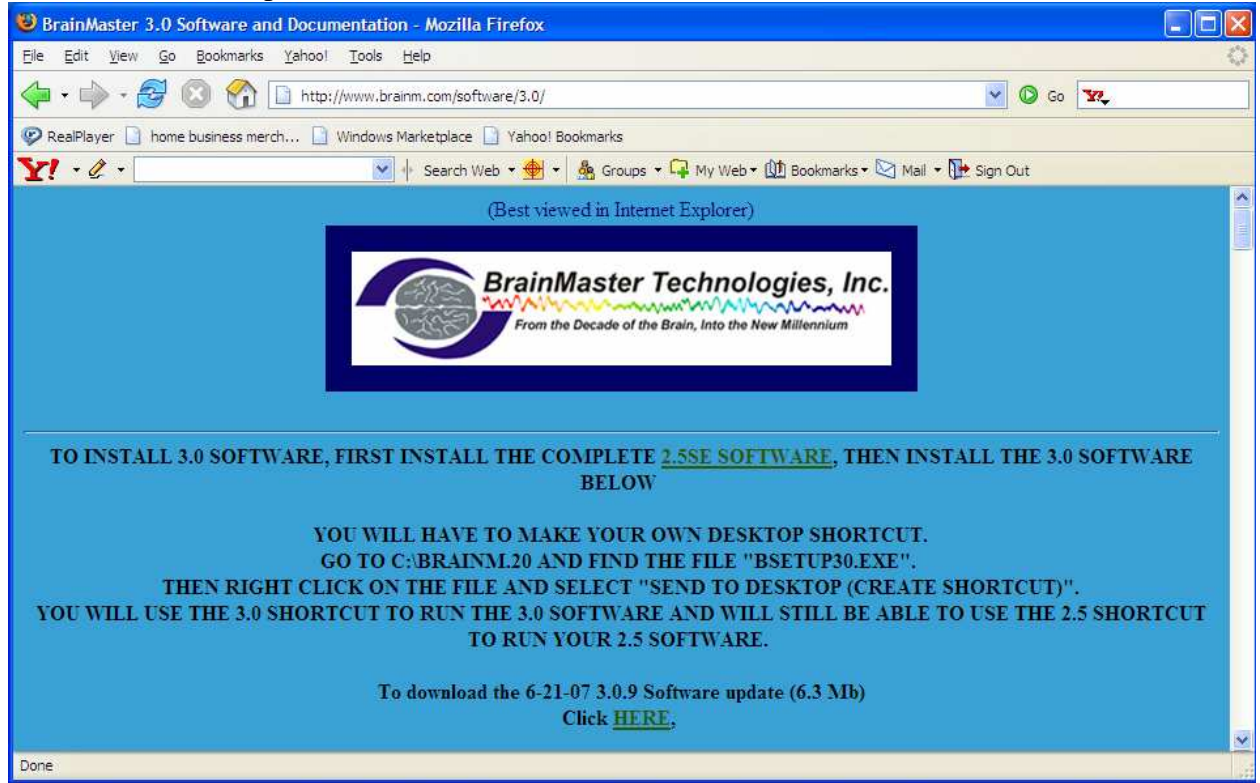

#### You will see the following screen, and click "run":

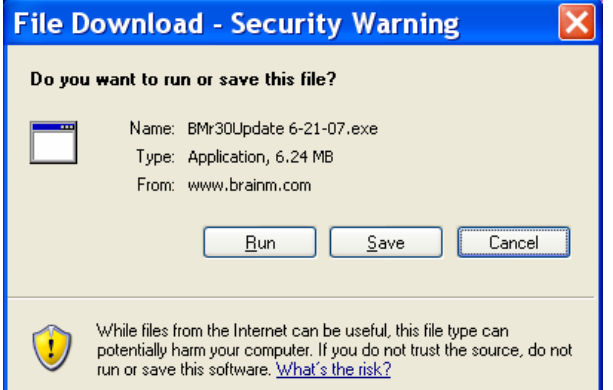

You will next see this screen:

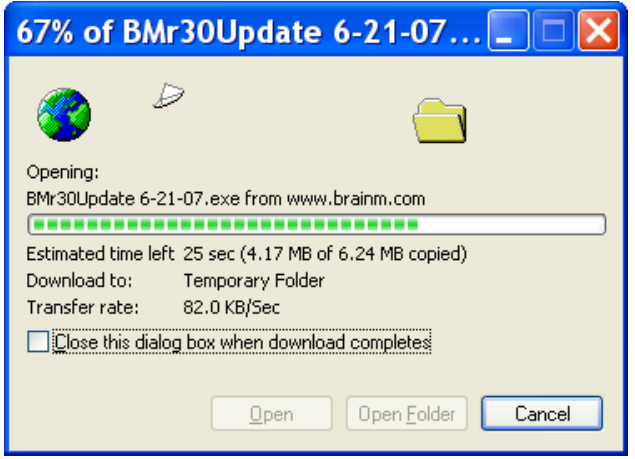

Then you will see this screen, click "run"

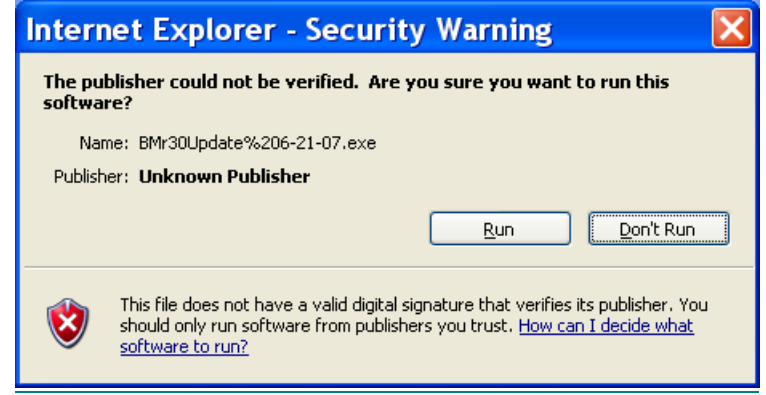

When you see this screen, click "ok":

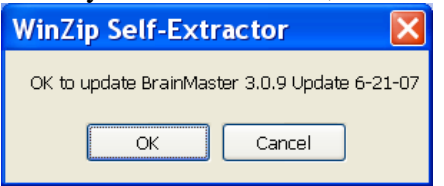

Then you will see this screen, no action is needed.

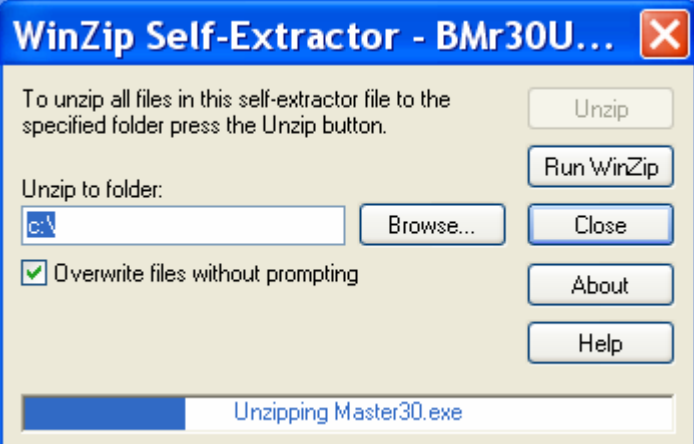

When the extractor finishes extracting the file this window will close.

The installation of the 3.0x software is now complete.

**Note regarding shortcut**: For the 3.0x software it will be necessary to manually create a shortcut on your desktop. Go to the section below if you need instructions on how to do this.

The next step in the basic installation process, after installation of the 3.0x software, is to proceed to the chapter on "Atlantis or 2EB Hardware and USB Installation".

## **Creating a Shortcut**

## **Creating a Shortcut for either 3.0x or 2.5SE versions in Windows XP:**

Go to c:\brainm.20 and find the file "bsetup30.exe" or "BSetup25.exe". Then right-click on the file and select "send to desktop (create shortcut)". You will use the 3.0x shortcut to run the 3.0x software and will still be able to use the 2.5SE shortcut to run your 2.5SE software.

## **Creating a Shortcut in Windows 95/98/NT/2000 users:**

- Double Click on "My Computer"
- Double Click on "C:" or "Local Disk (C)"
- Double Click on "Brainm.20"
- Find the icon for "Bsetup" or "Bsetup.exe" (either bsetup3.0.exe or BSetup25.exe)
- Single Right Mouse Click on Bsetup file
- Select (single left mouse click) the menu item "Send To"
- Select (single left mouse click) the menu item "Desktop (Create Shortcut).
- The BSetup exe. icon should now be on your desk-top and from this point on all you have to do is double click on this icon to open your BrainMaster program.